Escrito por Arturo García Fraile Venres, 03 Marzo 2006 14:45

There are no translations available. nbsp; **Dibujando con Inkscape. Elementos de Diseño.**

Cuando abrimos Inkscape, nos aparece la siguiente pantalla:

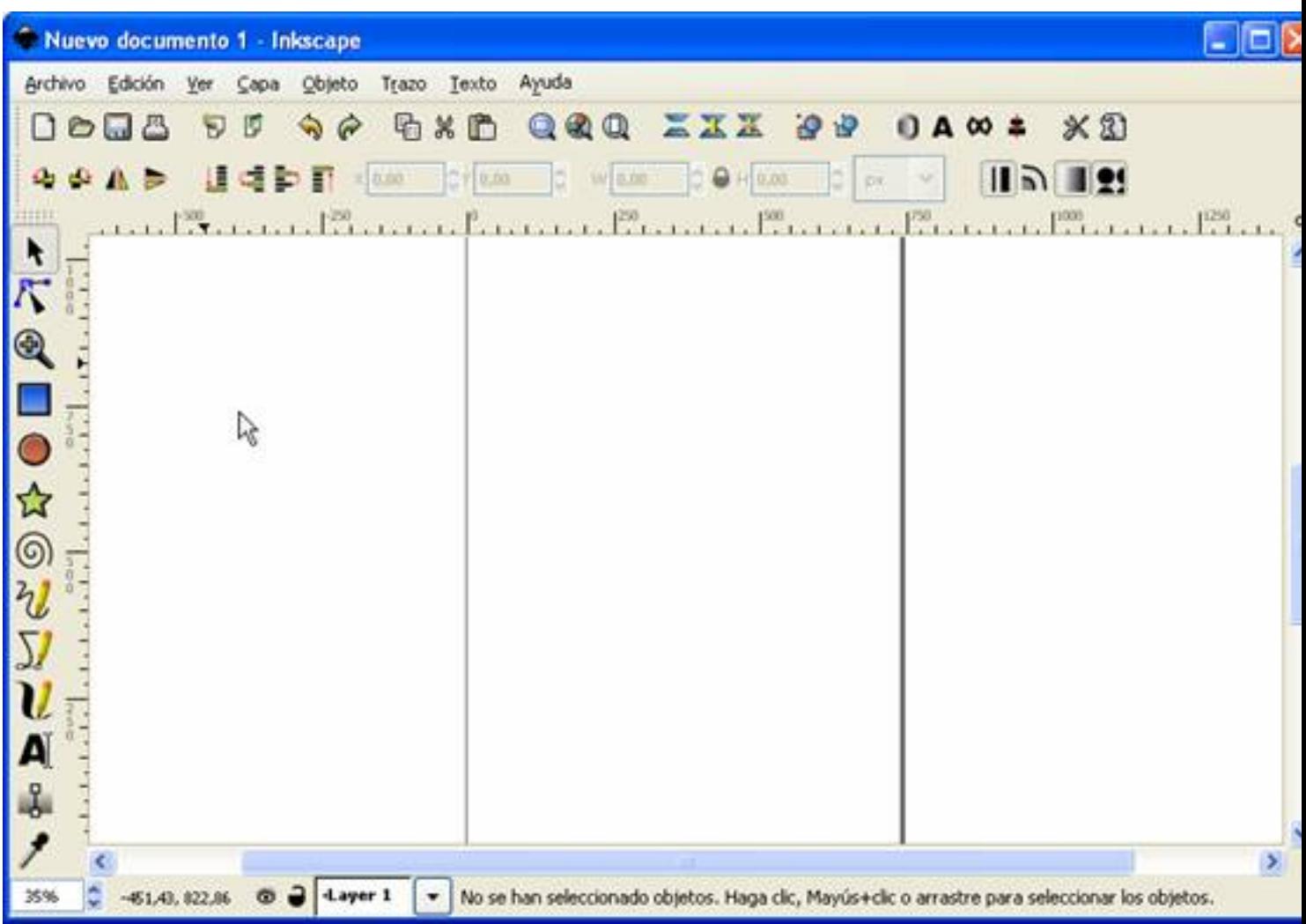

La columna izquierda es la **barra de Herramientas:**

Escrito por Arturo García Fraile Venres, 03 Marzo 2006 14:45

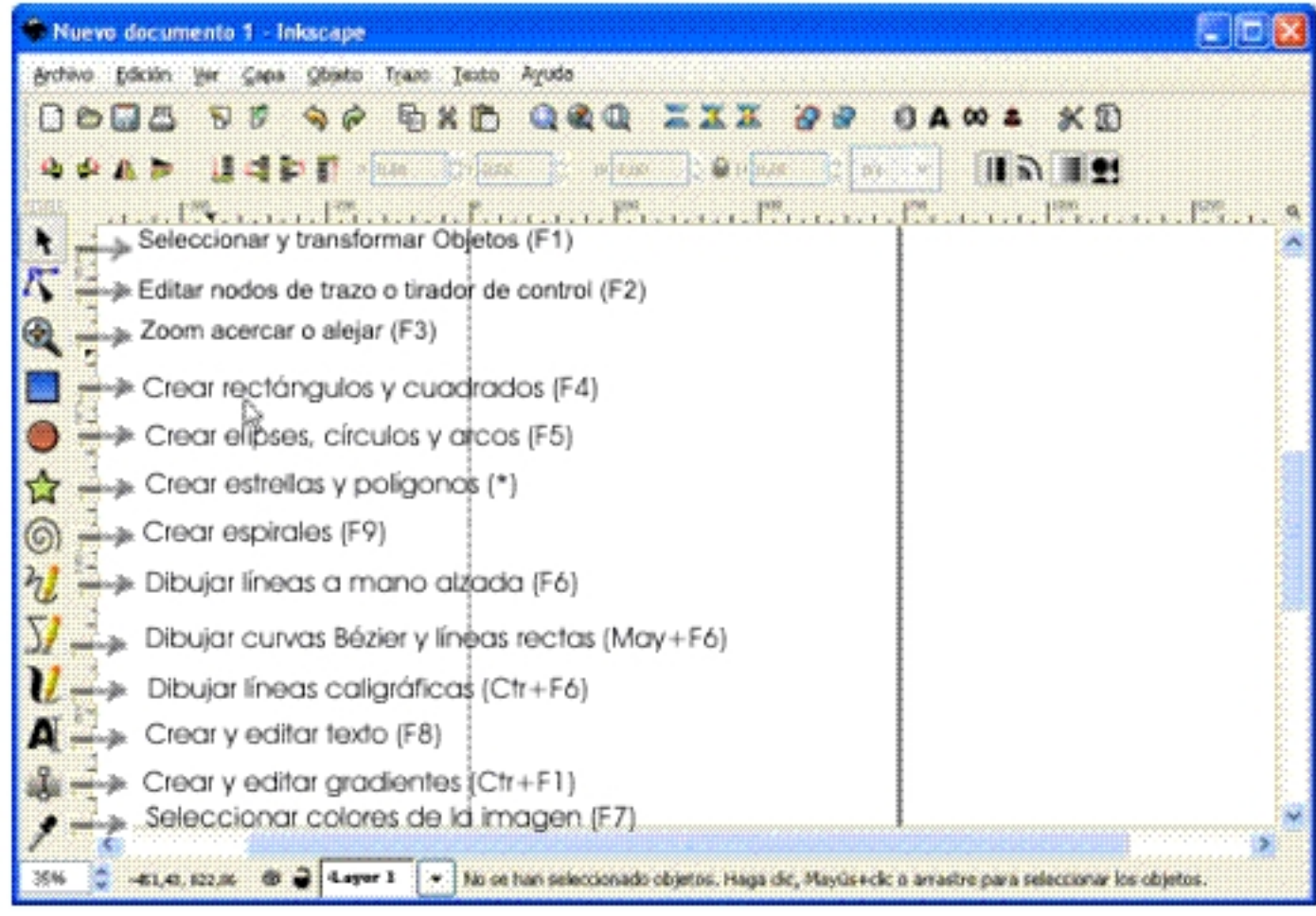

**DEMORATUS ATALIAIS AND ANGELIS ANG PERANTAI SA PERANGGAN ATALIA ATALIA ATALIA ATALIA ATALIA ATALIA ATALIA ATAL** 

Escrito por Arturo García Fraile Venres, 03 Marzo 2006 14:45

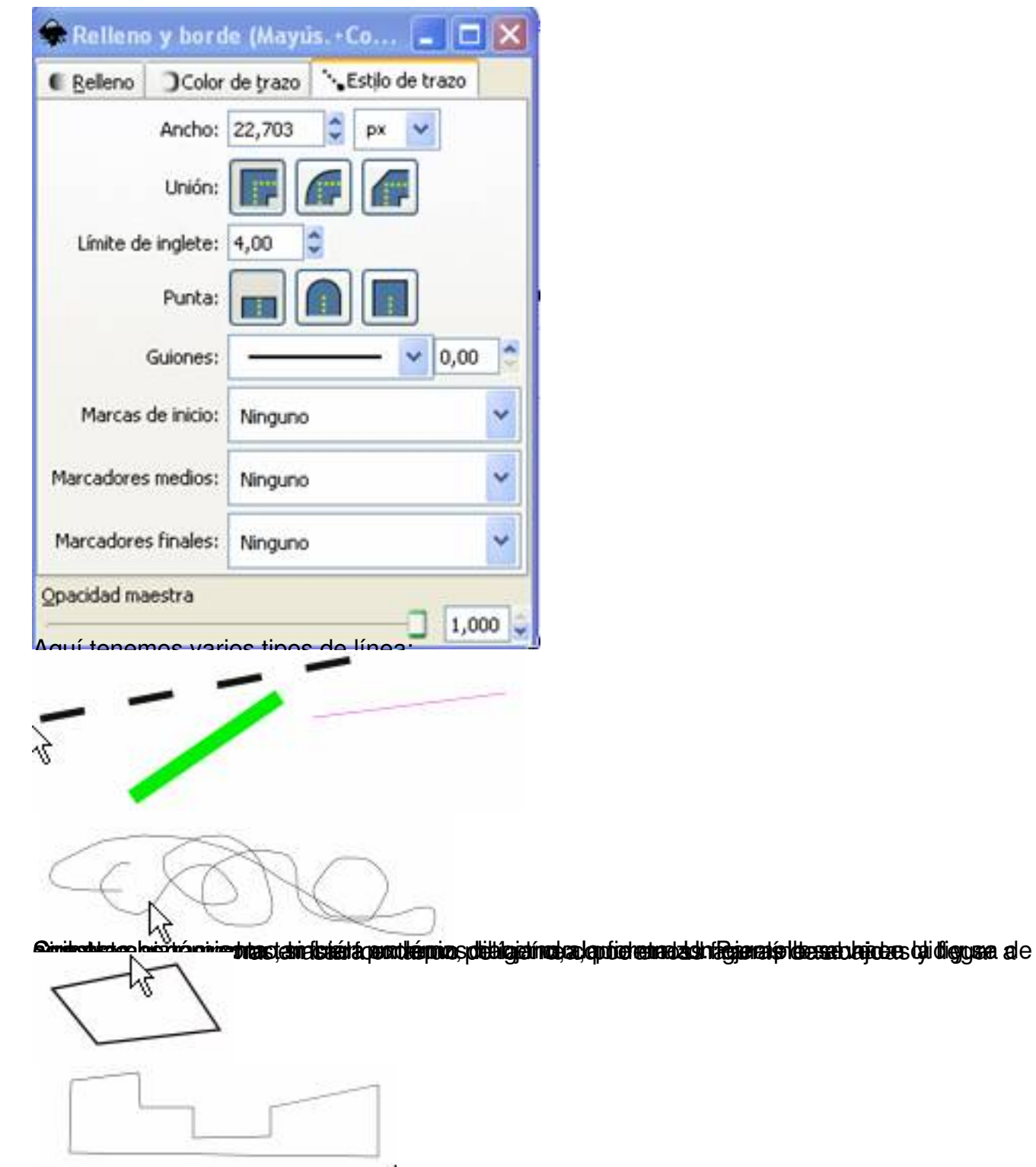

## **Figuras planas**

Ya hemos visto como se pueden crear figuras planas con la herramienta línea.

Inkscape tiene herramientas para hacer formas geométricas: cuadrado, rectángulo, polígono,

Escrito por Arturo García Fraile Venres, 03 Marzo 2006 14:45

círculo, etc.

Vamos a ver cómo funciona cada herramienta.

### **Cuadrados y rectángulos**

Un rectángulo es la forma más simple y más común en el Diseño y la Ilustración. Inkscape permite la creación y edición de rectángulos directamente con la herramienta Rectángulo. Para ello se hace click sobre el botón correspondiente en la barra de Herramientas.

Para dibujar un cuadrado se hace igual pero con la tecla ctrl pulsada mientras se arrastra. De esta forma también se hacen rectángulación esta entre esta entre esta entre esta entre estángulación en el esta os de radio-entero (2:1, 3:1, etc).

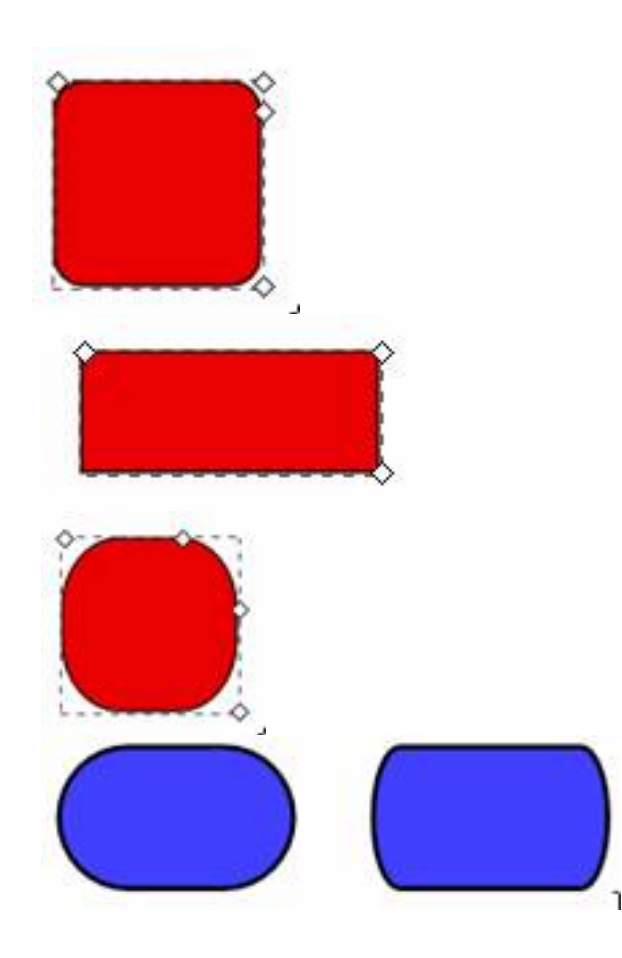

Escrito por Arturo García Fraile Venres, 03 Marzo 2006 14:45

Como podemos observar, el rectángulo seleccionado (El Rectángulo recién dibujado es siempre seleccionado) muestra tres manejadores en tres de sus esquinas. En la esquina superior derecha se sobreponen dos si el rectángulo no está redondeado. Estos dos son los m anejadores de redondeado de las esquinas

; los otros dos (superior izquierdo e inferior derecho) son los

manejadores de tamaño

. Jugando con los manejadores hemos diseñado los rectángulos de arriba.

La barra de Control de Herramientas muestra el *radio del redondeado horizontal* (Rx) y *vertica*l (

Ry

) del rectángulo seleccionado y permite configurarlos precisamente usando cualquier unidad de medida. El botón

#### *No redondeado*

quita el redondeado del/los rectángulo(s) seleccionados.

En el tutorial de Inkscape viene el siguiente diseño. En él el rectángulo rojo original es duplicado y escalado varias veces, arriba y abajo, en diferentes proporciones, por medio del botón "Escalar los radios de los ángulos redondeados" *off*:

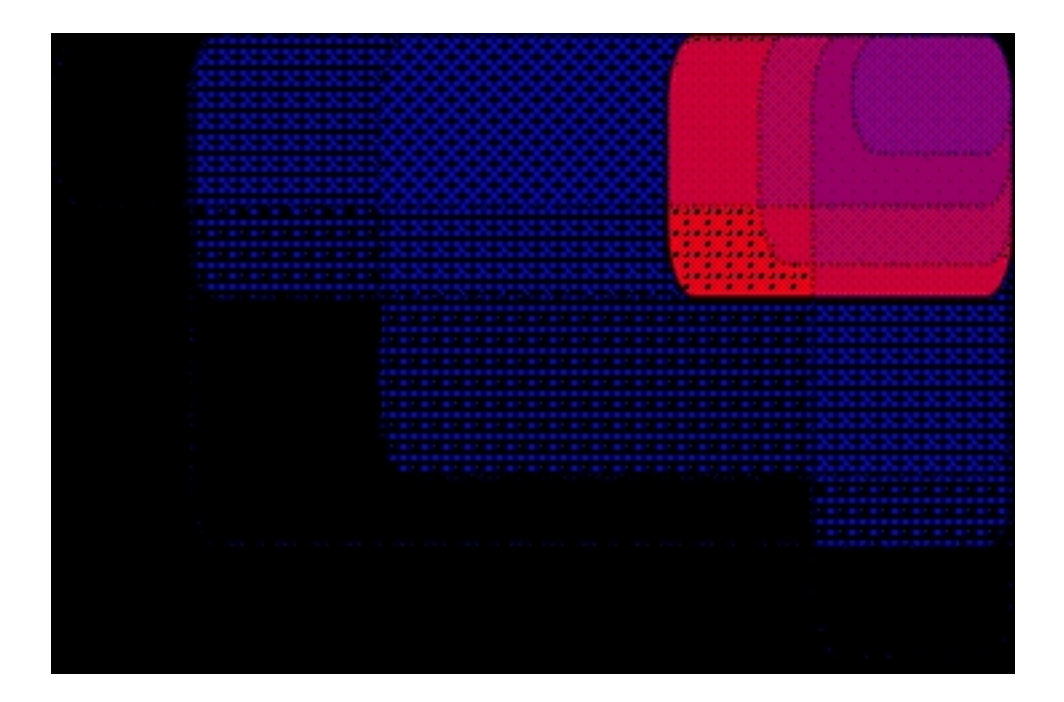

Escrito por Arturo García Fraile Venres, 03 Marzo 2006 14:45

Mediante inclinación y rotación de un rectángulo, luego duplicándolo y redimensionando a partir de sus manejadores de redimensionado, pueden ser creadas composiciones 3D fácilmente:

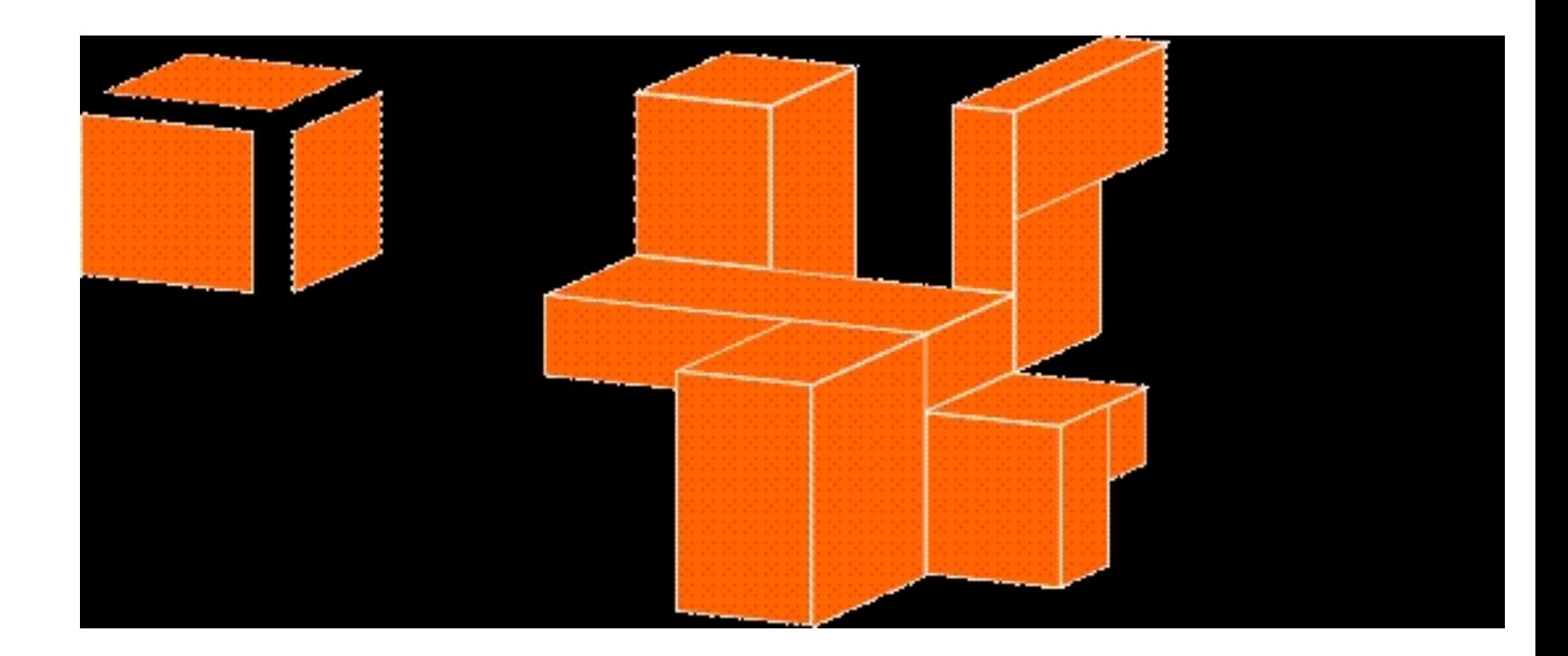

Aquí podemos observar algunos ejemplos de composiciones de rectángulos, incluyendo redondeado y relleno con gradientes:

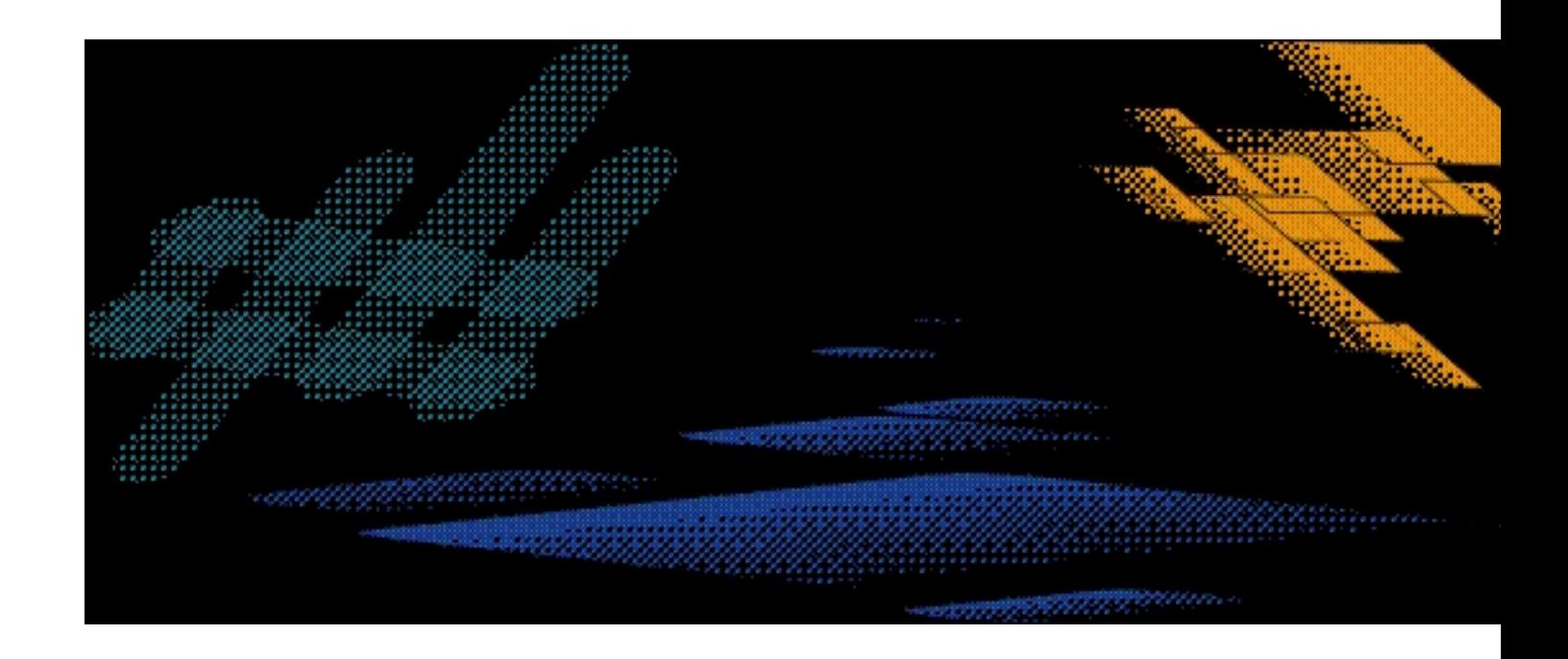

Escrito por Arturo García Fraile Venres, 03 Marzo 2006 14:45

#### **Círculos, elipses y arcos**

Inkscape trae una herramienta específica para hacer esto.

Basta con seleccionarla, situar el ratón, arrastrar y se dibujará la forma.

Para hacer círculos hay que mantener pulsada la tecla ctrl.

Para hacer arcos hay que seleccionar el botón *abierto.*

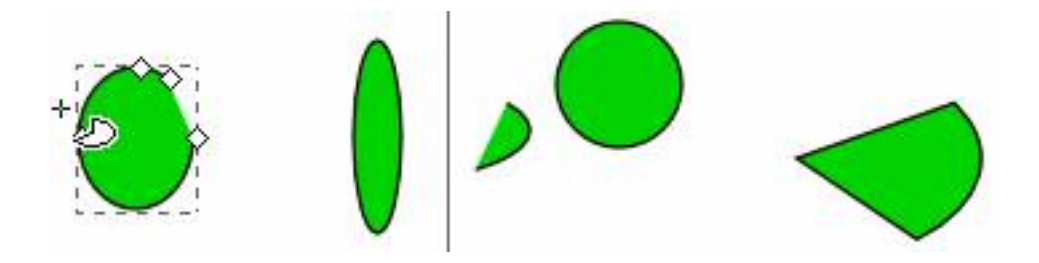

Como podemos observar, el la forma seleccionada (La forma recién dibujada es siempre la seleccionada) muestra varios manejadores, los dos del extremo del arco sirven para manejar la amplitud del arco; los otros son los manejadores de tamaño y forma de la elipse. Jugando con los manejadores hemos diseñado las formas de arriba.

Se pueden editar las propiedades de la forma, seleccionándola y clic con botón derecho, en *rell eno y borde*

podemos variar el color, anchura y estilo del trazo.

Escrito por Arturo García Fraile Venres, 03 Marzo 2006 14:45

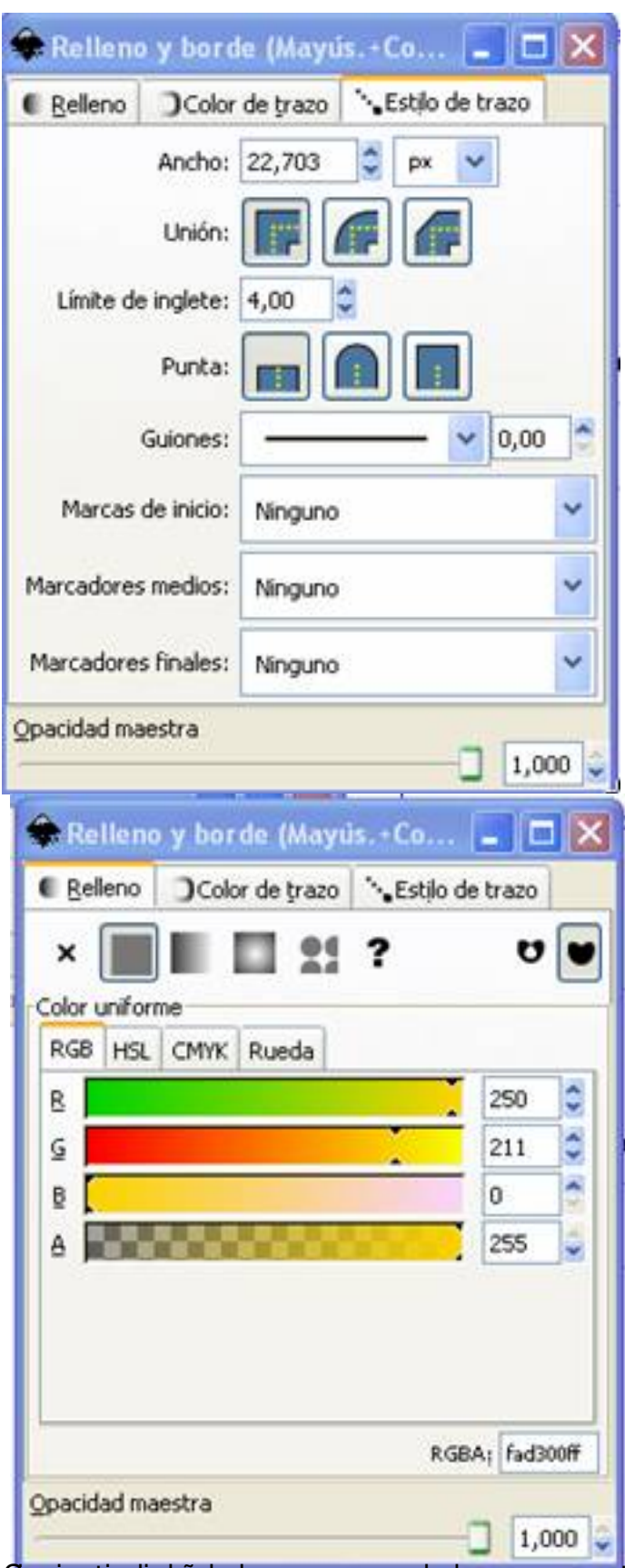

Giguierejedisto de lo que se puede hacer con estas formas, en el tutorial de Inkscape viene el

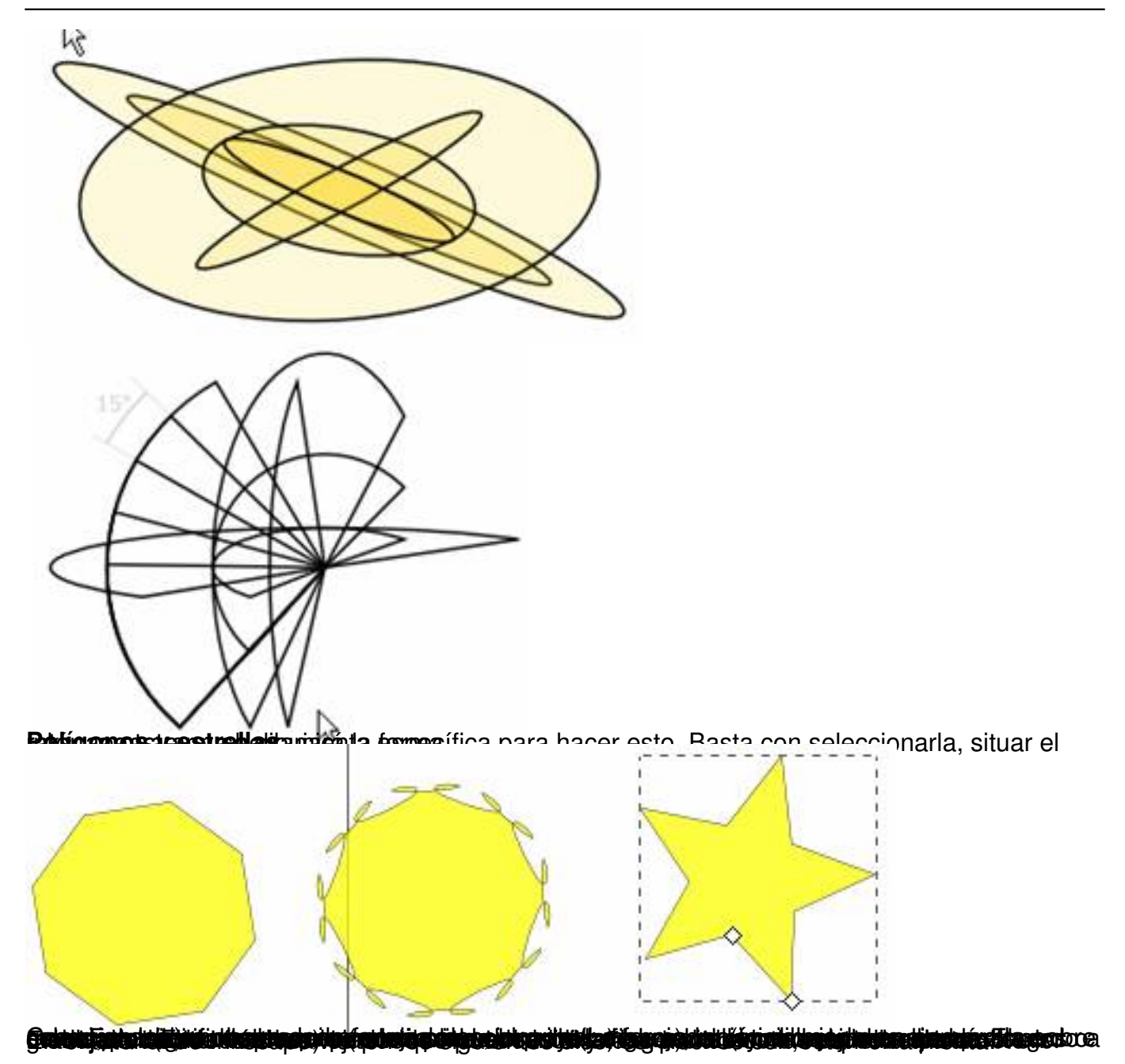

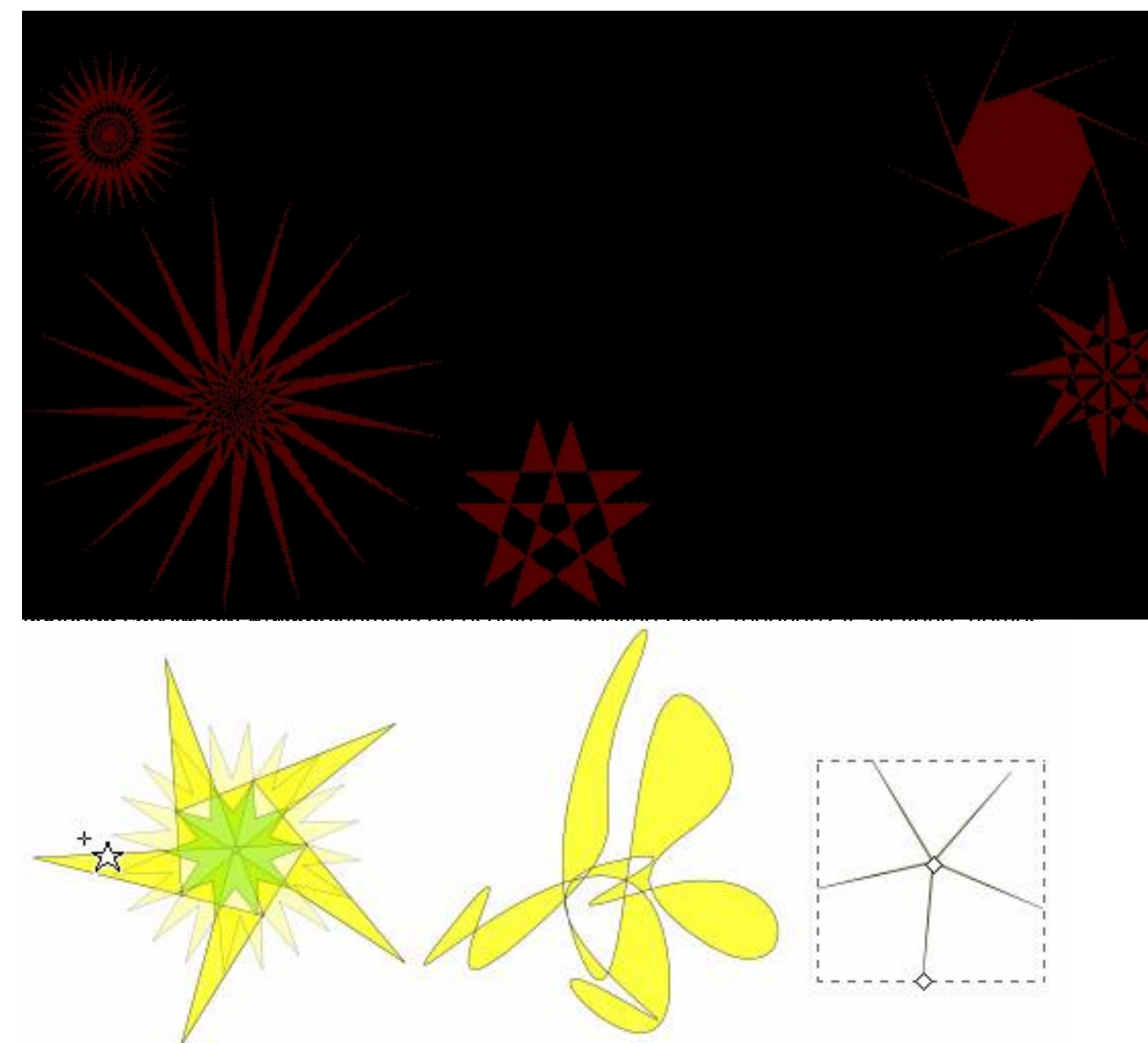

Spieskapads to pátá a de grande szület szeri letet eletet eletet eletet ez a leggi a banda a degy egy egy a letet a letet a gymalá role

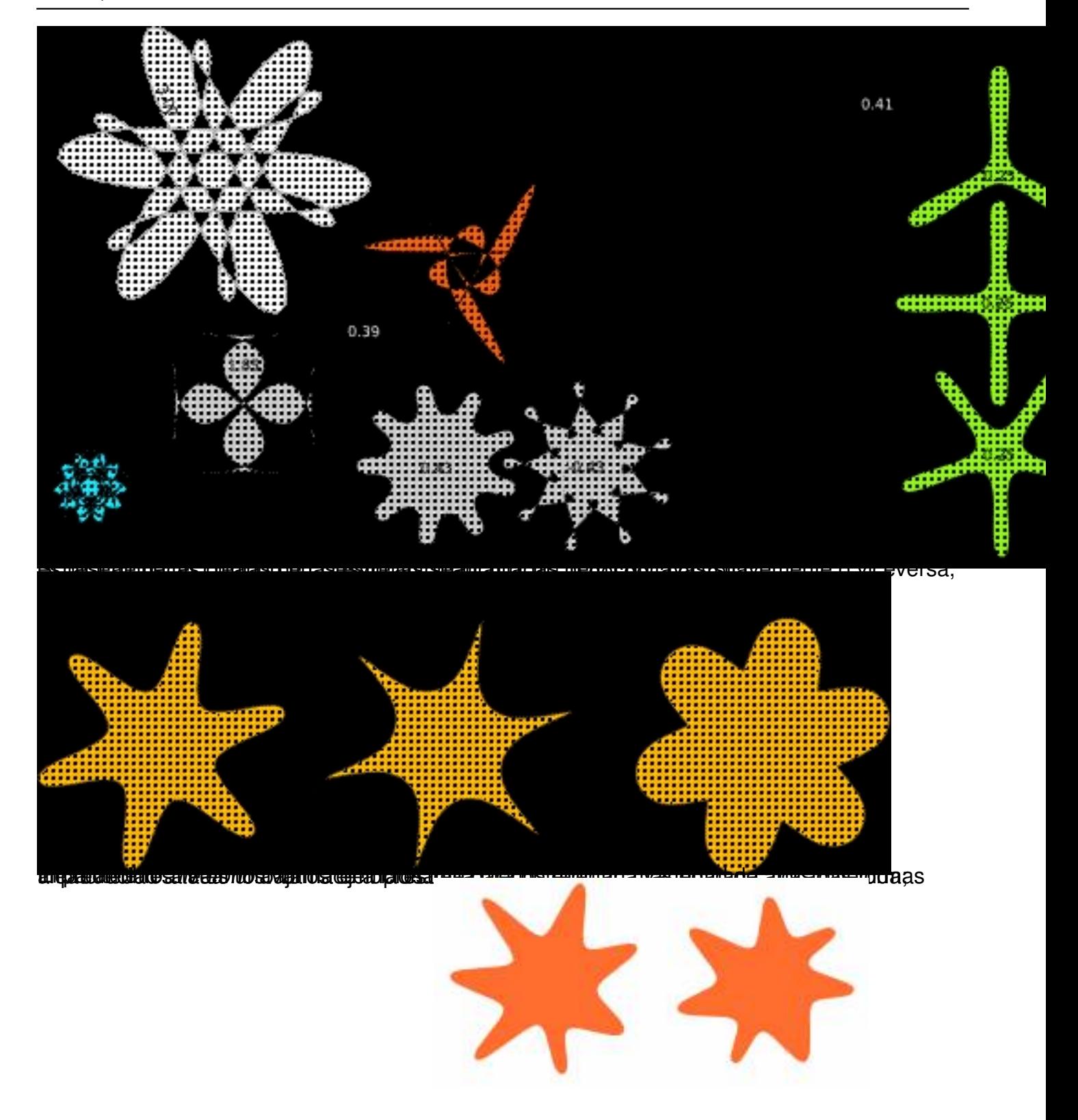

Escrito por Arturo García Fraile Venres, 03 Marzo 2006 14:45

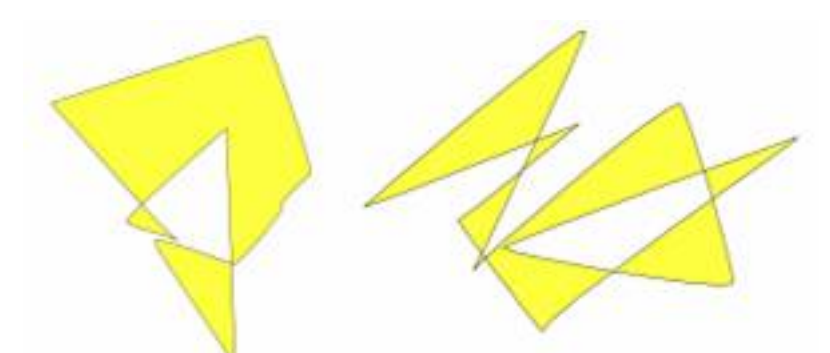

Es divertido jugar con los parámetros, cambiando valores, y comprobar qué pasa. **Espirales**

Inkscape trae una herramienta específica para hacerlas. Basta con seleccionarla, situar el ratón, arrastrar y se dibujará la forma.

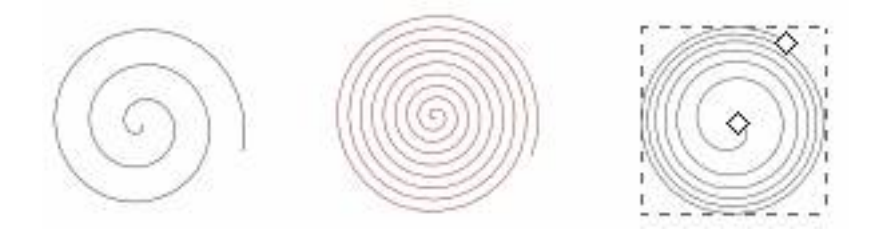

Como podemos observar, la forma seleccionada (La forma recién dibujada es siempre la seleccionada) muestra dos manejadores, el de inicio y finalización de la espiral. Cuando son arrastrados, simplemente enrollan o desenrrollan la espiral.

La espiral tiene varios parámetros que podemos variar. La *divergencia*es la medida no lineal de sus giros. Cuando es igual a 1, la espiral es uniforme; cuando es menor a 1 ( Alt+arrastrar

de manera ascencente), la espiral es más densa sobre la periferia; cuando es mayor que 1 ( Alt+arrastrar

de manera descendente), la espiral es más densa por el centro:

Escrito por Arturo García Fraile Venres, 03 Marzo 2006 14:45

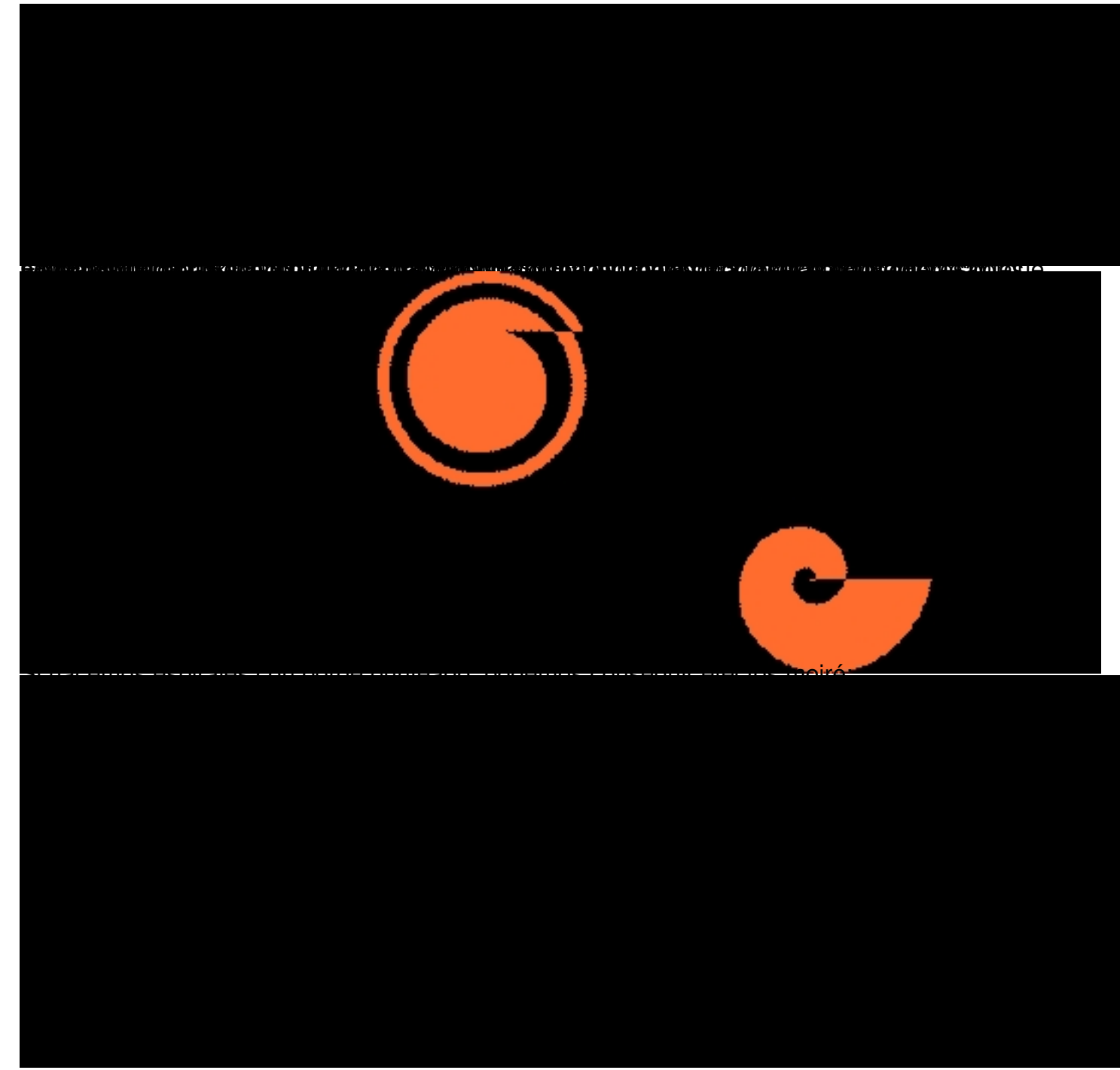

*Trabajando con las formas: Mover, escalar y rotar.*

Para manipular un objeto o forma, lo primero que hay que hacer es *seleccionarlo*. Para ello, hay que pinchar en el botón superior (con la forma de cursor) de la barra de herramientas, después, como ya explicamos en la forma línea, se sitúa el cursor del ratón sobre cualquier punto del objeto, veremos que el cursor se transforma en una cruz, en este momento si hacemos click sobre el objeto, éste aparecerá con flechas. Una vez seleccionado el objeto, si hacemos click con botón derecho del ratón, aparecen las propiedades del objeto. Así, podemos seleccionar cualquier objeto de la pizarra.

Escrito por Arturo García Fraile Venres, 03 Marzo 2006 14:45

Ya explicamos en cada una de las formas básicas; línea, cuadrado, círculo, etc.; sus propiedades fundamentales. Podemos trabajar con estas propiedades para ir cogiendo práctica.

Podemos hacer las siguientes operaciones:

· *Mover* los objetos arrastrándolos por la pizarra. (Presione Ctrl para restringir movimientos a horizontal y vertical.)

· *Escalar* (agrandar o achicar) los objetos correspondientes. (Presione Ctrl para preservar la proporción original) .

· *Rotar* los objetos rotación. (Presione Ctrl para restringir la rotación a pasos de 15 grados. Arrastre la marca en forma de cruz para la posición del eje de rotación).

· *Inclinar* los objetos tirando de los manejadores de inclinación. (Presione Ctrl para restringir inclinaciones a pasos de 15 grados.)

· Podemos usar los campos de numéricos de la barra de control para dar los valores exactos para posición de cordenadas (X e Y) y tamaño (W y H) del objeto.

· Podemos jugar con las propiedades *relleno, borde, trazo,etc,* para variar el color de relleno, la anchura y estilo del borde, etc

# **Acercar y alejar (Zoom)**

*.*

La manera más sencilla de activar el zoom es por medio de las teclas - y +. También puede

Escrito por Arturo García Fraile Venres, 03 Marzo 2006 14:45

emplear Ctrl+Click del botón central o Ctrl+Click del botón derecha para agrandar, Mayus+Click del botón central o Mayus+Click del botón derecho para alejar o disminuir.

Se puede hacer lo mismo con el campo situado en la parte inferior izquierda, que permite ingresar el valor del porcentaje % para la visualización.

También tenemos la herramienta Zoom de la barra de Herramientas, la cual permite hacer un zoom seleccionándola (aparecerá una lupa) y haciendo clic en el punto a aumentar o disminuir.

# **Relleno y borde.**

Son, seguramente, las propiedades comunes más utilizadas de las formas básicas.

Se pueden editar las propiedades de la forma, seleccionándola y clic con botón derecho, en *rell eno y borde*

podemos variar el color, anchura y estilo del trazo.

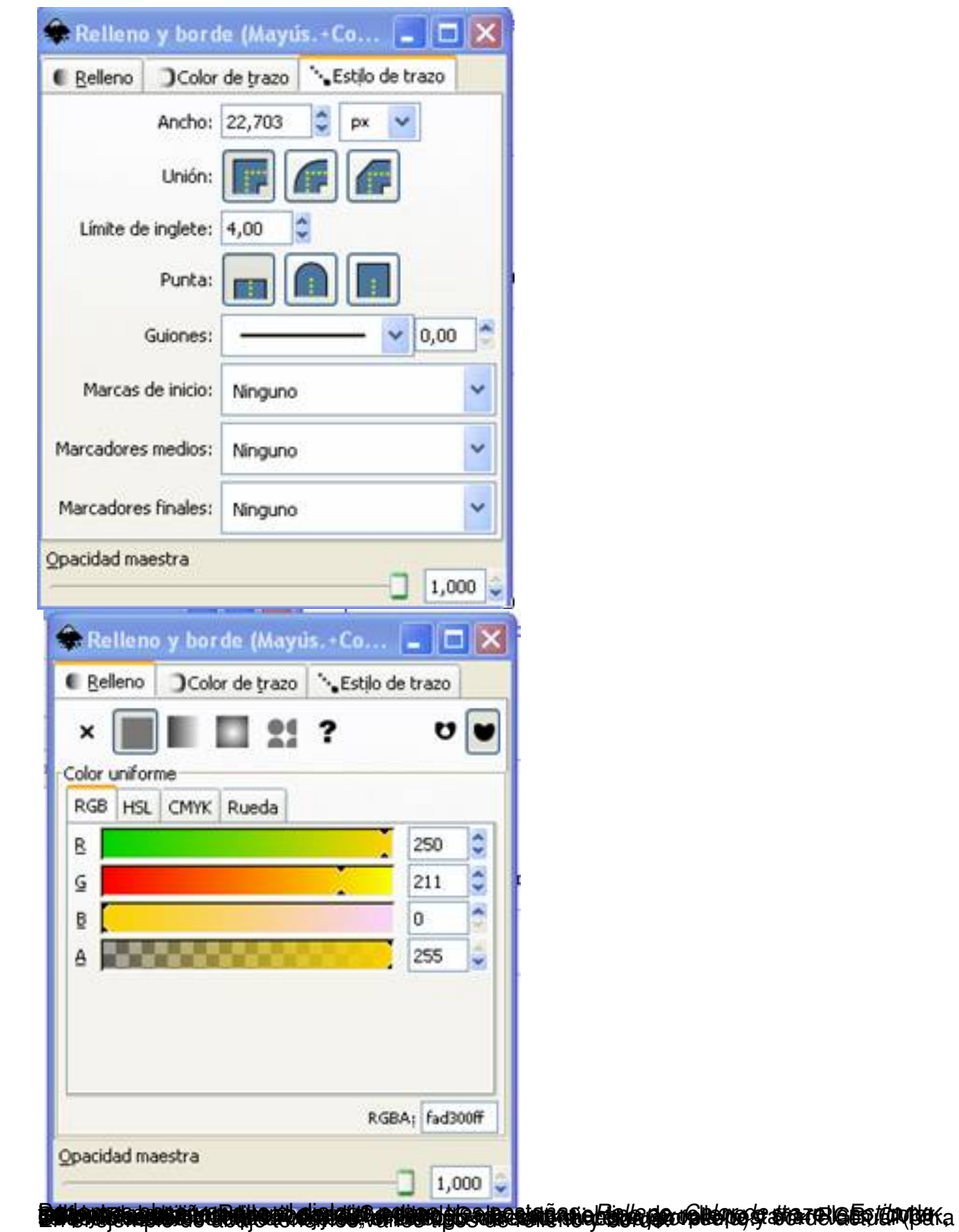

Escrito por Arturo García Fraile Venres, 03 Marzo 2006 14:45

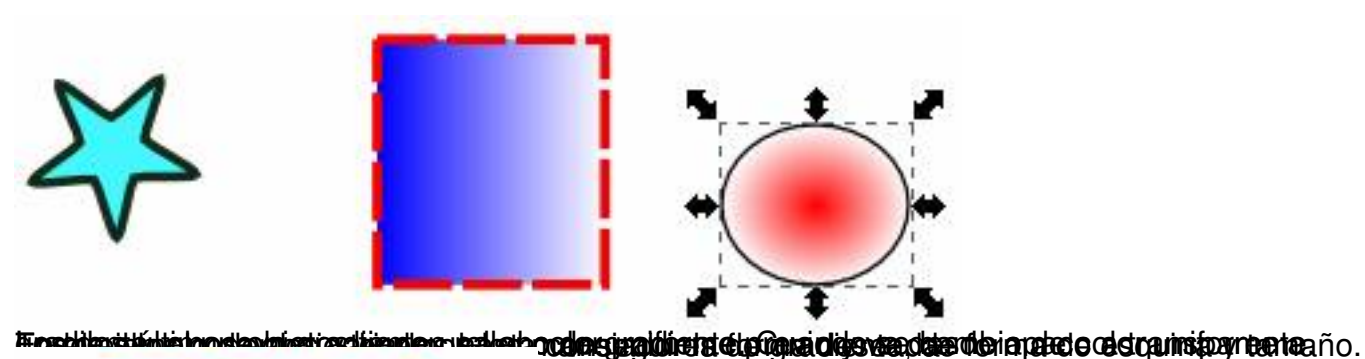

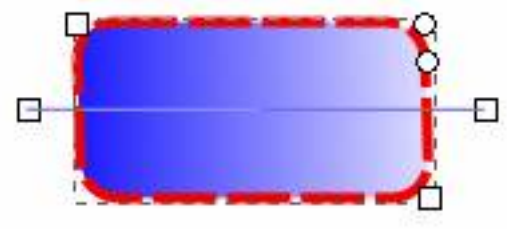

**Selecciones Múltiples.**

Se pueden seleccionar uno o varios objetos simultáneamente mediante Mayus+clic sobre los objetos deseados.

Se puede arrastrar alrededor de los objetos que requiere seleccionar; es la llamada D Selección elástica $\Box$  . The contract of the contract of the contract of the contract of the contract of the contract of Para ello hay que presionar Mayus antes de iniciar el arrastrado.

Ahora, utilice selecciones elásticas (mediante arrastrado o Mayus+arrastrar) para seleccionar las dos elipses pero no el rectángulo:

Cada objeto individual seleccionado dentro de una selección múltiple, muestra una señal de selección,

por defecto, un marco rectangular. Esto, hace ver qué está seleccionado y qué no lo está.

Mayus+click sobre un objeto seleccionado, lo excluye de la selección.

Escrito por Arturo García Fraile Venres, 03 Marzo 2006 14:45

En el ejemplo de abajo, están seleccionados el cuadrado y la elipse:

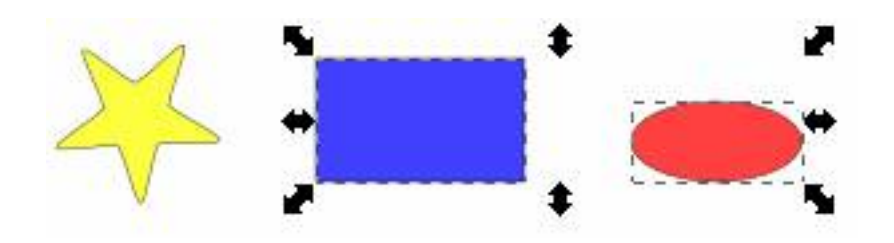

## **Trabajando con los objetos:**

Si entramos en el menú *Objeto,* vemos las distintas funciones que tenemos para los objetos:

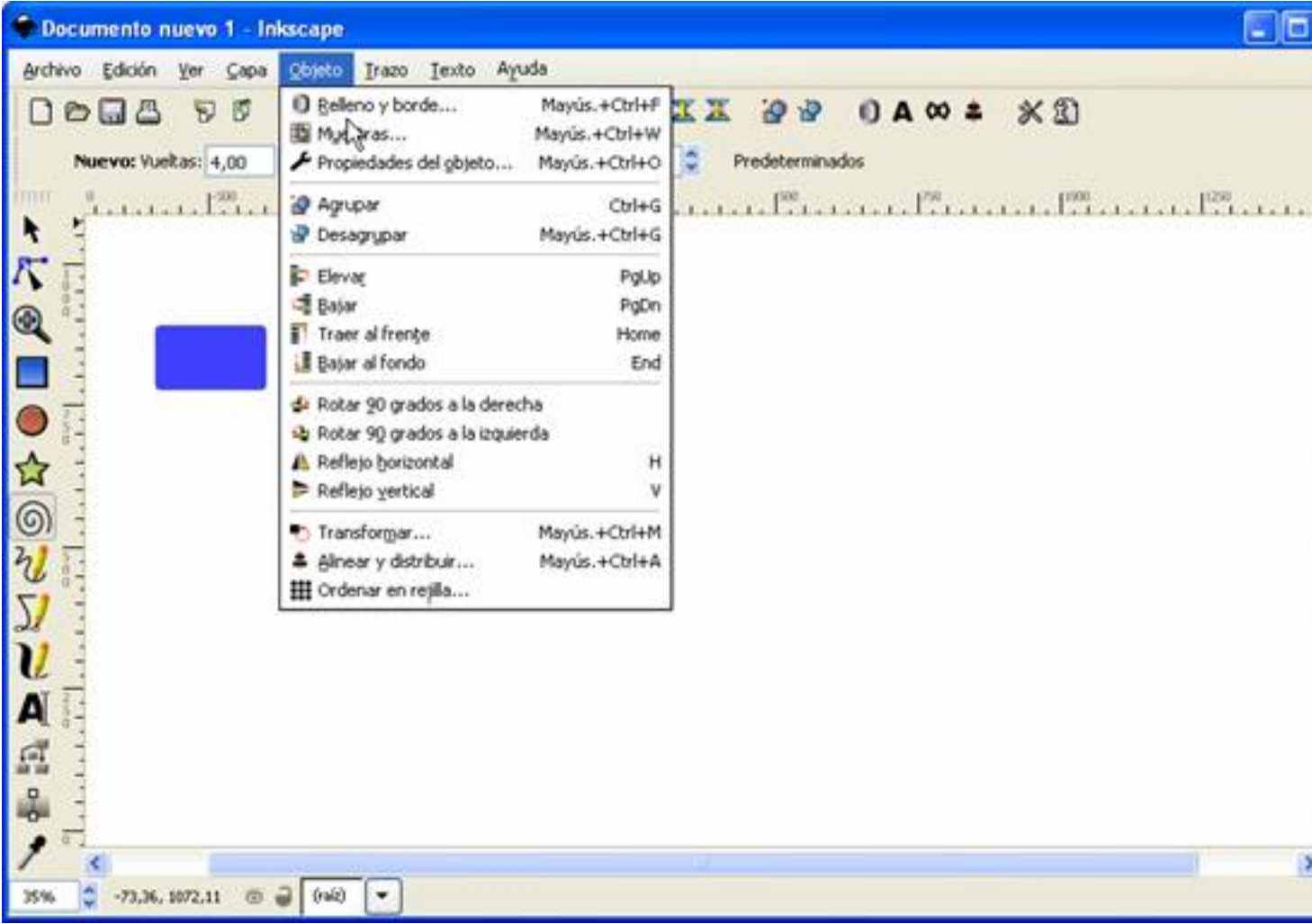

**Entre ellas podemos destacar:**

Escrito por Arturo García Fraile Venres, 03 Marzo 2006 14:45

## **Agrupar y desagrupar objetos.**

Cuando tenemos varios objetos quedemos combinarlos en un grupo. Un grupo se comporta como un objeto sencillo cuando se arrastra o transforma.

De la figura anterior hemos obtenido ésta.

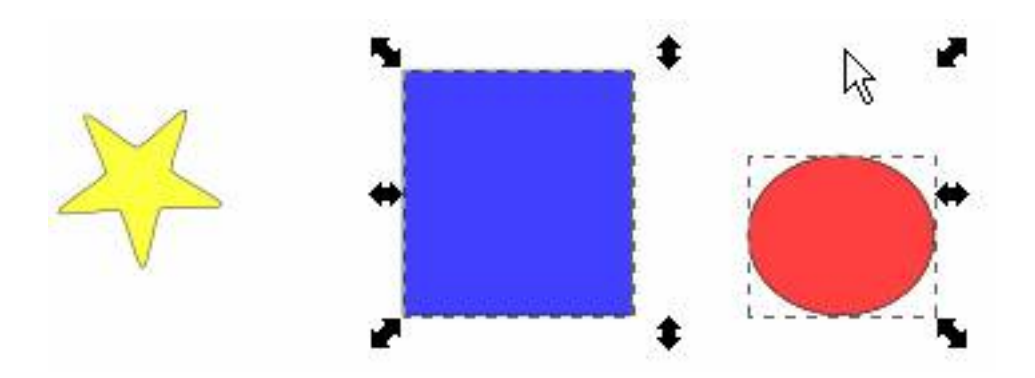

Observamos que los dos objetos agrupados han sido estirados, los dos a la vez, por medio de sus tiradores.

Esto es útil cuando se quiere trabajar con varios objetos a la vez, o hacer el mismo tipo de operaciones.

Para crear un grupo, hay que seleccionar los objetos y presionar Ctrl+G, o ir al menú, objetos, agrupar . Para desagrupar un established and the set of the set of the set of the set of the set of the set of the set of the set of the set of the set of the set of the set of the set of the set of the set of the set of t grupo, hay que seleccionarlo y presionar Ctrl+U, o ir al menú, objetos, desagrupar .

Varios grupos pueden ser agrupados a su vez. Se hace igual que con los objetos individuales. Esto se puede hacer repetidamente y tendremos un grupo dentro de otro grupo. Para desagrupar necesitaremos presionar Ctrl+U repetidamente si queremos desagrupar

Escrito por Arturo García Fraile Venres, 03 Marzo 2006 14:45

completamente un grupo dentro de otro grupo.

# **Duplicar y Clonar.**

Se puede *duplicar* un objeto tantas veces como se quiera. Para ello se va al menú Editar y Duplicar. El objeto duplicado queda encima del original y se puede arrastrar con el ratón donde se quiera.

Los tres rectángulos de la figura de abajo se han hecho así.

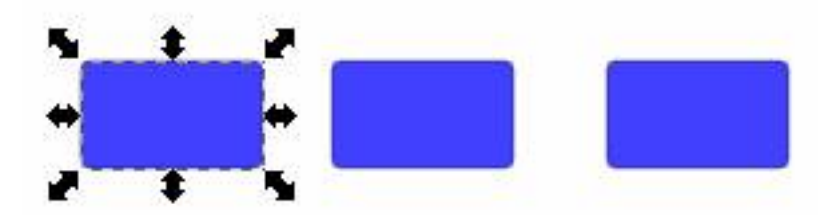

También se puede *clonar* un objeto tantas veces como se quiera. Para ello se va al menú Editar y Clonar. El objeto clonado queda encima del original y se puede arrastrar con el ratón donde se quiera.

Hay una opción de clonar muy interesante, *Clones en mosaico.*Se puede jugar con las filas, columnas, simetría, etc.

Los rectángulos de la figura de abajo se han hecho así.

Escrito por Arturo García Fraile Venres, 03 Marzo 2006 14:45

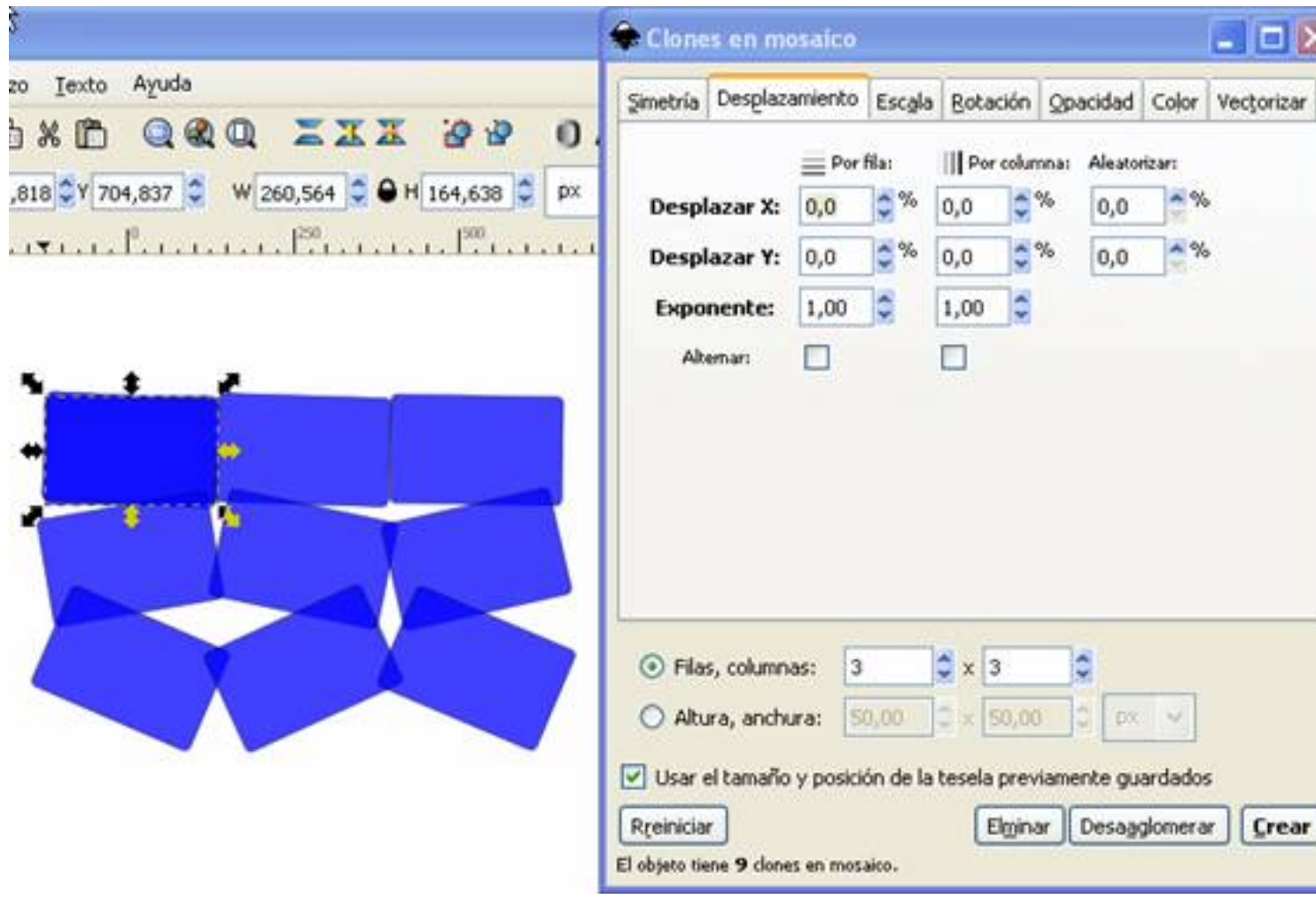

# **Alinear y Distribuir.**

Si tenemos una colección de objetos y queremos alinearlos o distribuirlos de una cierta forma, tenemos esta opción. Para ello se va al Menú/Objeto/Alinear y Distribuir. Se abrirá la ventana de Alinear y Distribuir, como se ve en la figura de abajo:

Escrito por Arturo García Fraile Venres, 03 Marzo 2006 14:45

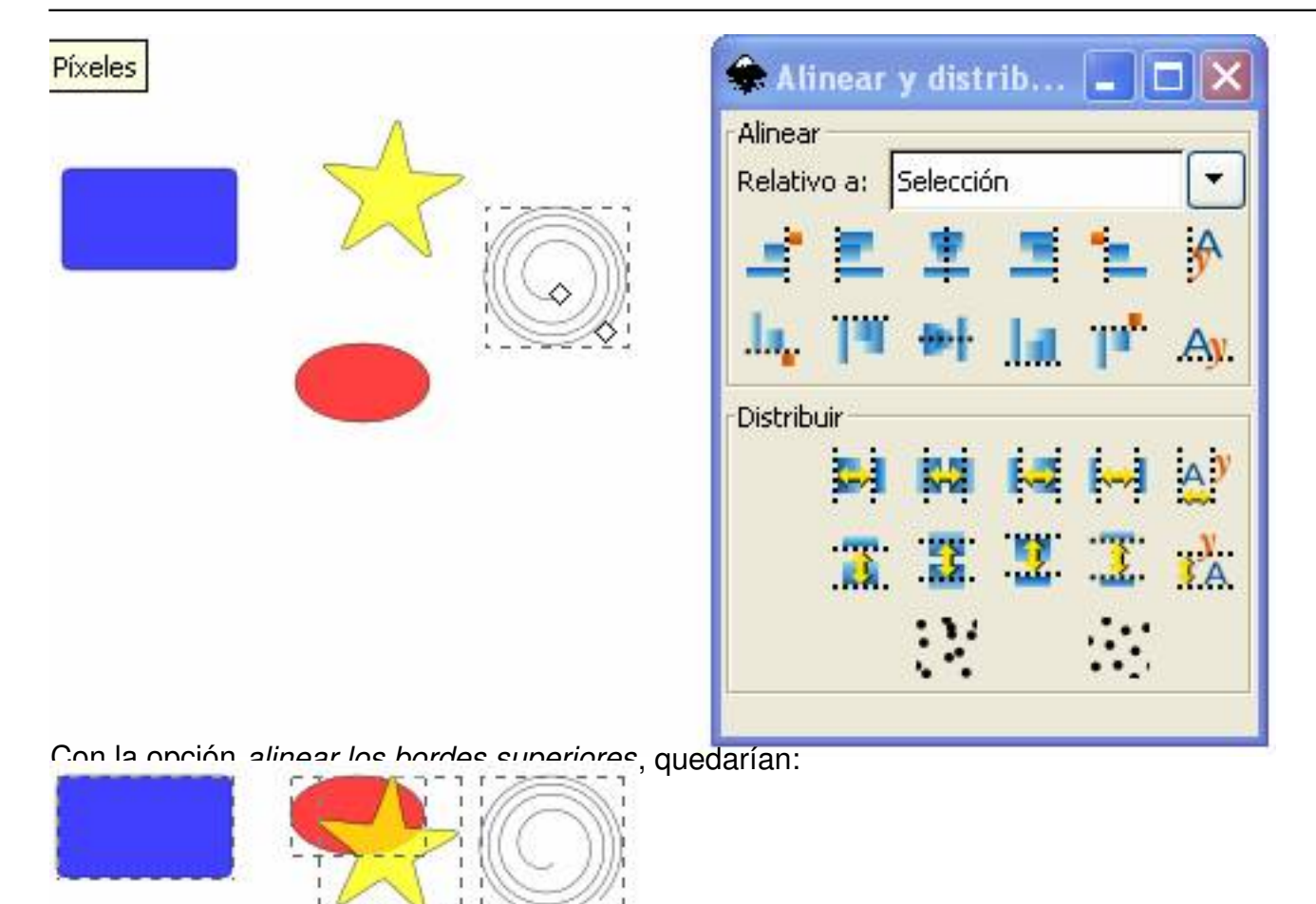

Con la opción *centrar en el eje vertical*, quedarían:

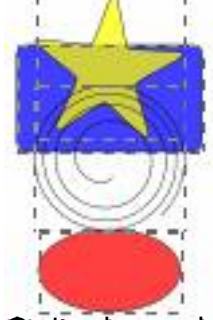

**examadasa clintianian sacignatarya ta tartasa ya ta tosho da ta araa ili di digda ta aya tosho moder di digart** 

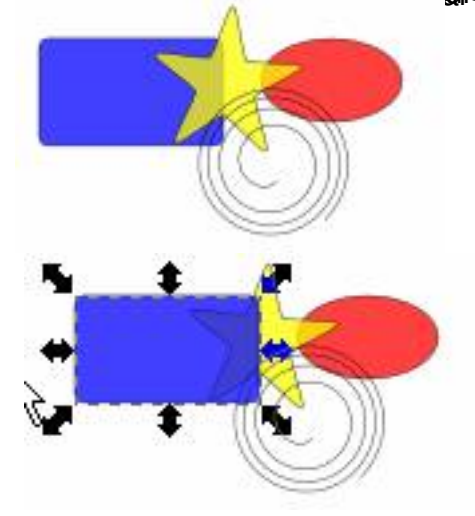

Escrito por Arturo García Fraile Venres, 03 Marzo 2006 14:45

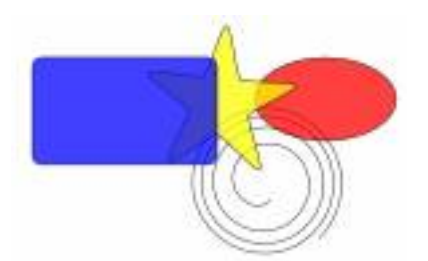

**Rotar, reflejar y transformar.**

Con la función *rotar 90ºr,* hemos obtenido el 2º rectángulo a partir del primero:

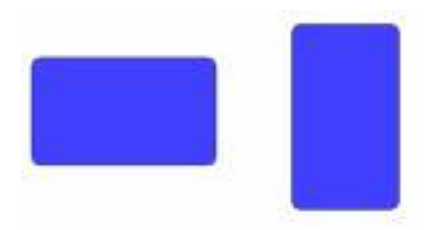

Con la función *reflejar horizontalmente,* hemos obtenido el 2º triángulo a partir del primero:

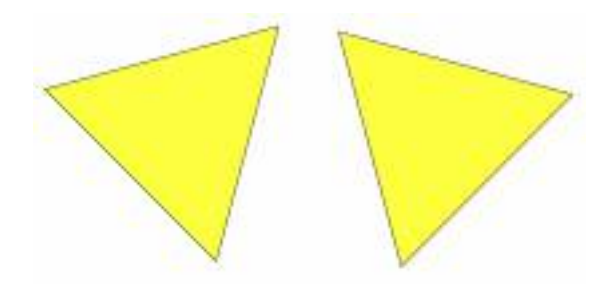

Con la función Transformar podemos hacer lo que se indica en la ventana siguiente:

Escrito por Arturo García Fraile Venres, 03 Marzo 2006 14:45

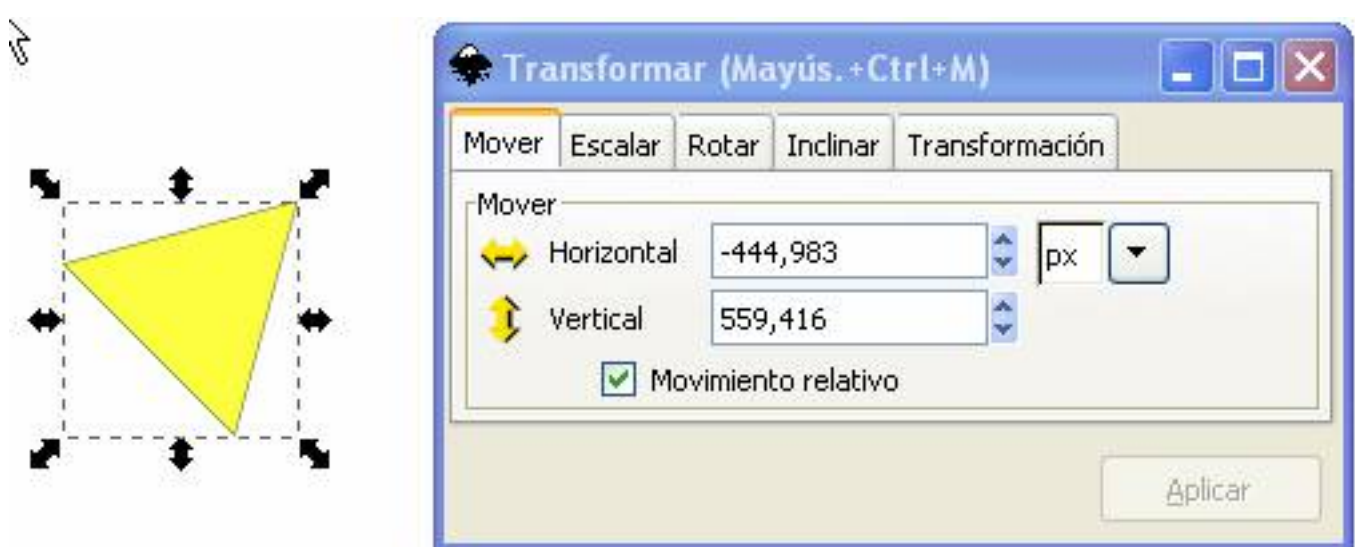

Es conveniente proposibilidades. Muchas inclusions de pueden hacer pinchando directamente sobre los